# AMT PANGAEA CP-100

Гитаристам хорошо известно, что звучание эл. гитары складывается из большого количества оборудования составляющего звуковой тракт. Характер звучания определяется гитарой, усилителем, гитарным кабинетом и микрофонами, с помощью которых снимается звук.

С помощью устройства AMT Pangaea CP-100 вы можете легко эмулировать звучание любого гитарного кабинета, загружая соответствующие импульсные отклики (IRs) гитарных кабинетов, которые можно легко найти в Интернет (как платные, так и бесплатные). В память AMT Pangaea CP-100 можно загрузить до 100 различных импульсных откликов гитарных кабинетов и по желанию выбрать необходимый импульс. При подключении AMT Pangaea CP-100 к PC не требуется какого либо дополнительного программного обеспечения. Устройство видится как USB накопитель PANGAEA\_MINI. Кроме того каждый из записанных в память AMT Pangaea CP-100 откликов (IRs) гитарных кабинетов, вы можете редактировать и сохранять такие параметры как, громкость каждого из импульсов, тембр (при помощи пяти полосного эквалайзера) и уровень эффекта комнаты и ее объема (FX ROOM).

При использовании AMT Pangaea CP-100 вы можете пропустить сигнал через нее (не нарушая его целостности), идущий с выхода гитарного лампового усилителя мощности, на гитарный кабинет, используя соответствующий выход. Затем обработать его с помощью импульсного отклика выбранного вами гитарного кабинета и подать этот сигнал непосредственно на вход широкополосной усилительной системы. Иногда целесообразно вовсе не применять гитарный кабинет. В таких случаях достаточно подключить к выходу вашего усилителя мощности эквивалент нагрузки (например AMT Power Eater PE-120), и для воспроизведения звучания или записи использовать широко полосную акустическую систему, головные телефоны или микшерский пульт. Еще один вариант применения этого малогабаритного устройства, подать на вход CP-100 сигнал с выхода вашего гитарного предварительного усилителя (например AMT SS-11, SS-20, SS-30…..) и используя головные телефоны, микшерский пульт или широкополосную усилительную систему провести индивидуальные занятия в удобном для вас месте, при этом на специальный вход AMT Pangaea CP-100 (AUX IN) вы можете подать сигнал (например с MP3 Player) и играть под выбранную вами фонограмму.

### Внимание!

По умолчанию мы загрузили несколько IRs кабинетов. Вы можете посмотреть содержимое банков и пресетов (не подключая к AMT CP-100 адаптер питания), просто подключив PANGAEA через USB кабель (комплектуемый нами) к своему компьютеру. Заходя в папки с именем Bank\_0….9 и Preset\_0….9, в некоторых папках Preset.. вы найдете файлы например KrankLegends-C414-Room.wav или Bogner212 V30s-C414-Cap-0 5in.wav, это и есть импульсы кабинетов. При отключении AMT CP-100 от компьютера, соблюдайте правила отключения внешних накопителей и делайте безопасное отключение. Это позволит вам пользоваться системой без осложнений.

### **Перед началом работы, сделайте следующее:**

• Определитесь - куда вы будете подключать вход и выход AMT CP-100

• Подключите входной и выходной (выходные) кабели согласно выбранного вами варианта подключения AMT CP-100

• Переключите аттенюатор AMT CP-100 в положение соответствующее входному уровню сигнала.

• Подключите адаптер к AMT CP-100 и включите его в сеть. Дисплей AMT CP-100 покажет логотип АМТ, номер версии системного файла и остановится в главном меню.

• Установите режим (один из трех вариантов) подключения AMT CP-100 выходного разъемы OUT выбранного вами заранее.

### **Выбор режима работы выхода «OUT».**

Нажмите, кнопку SET/Esc и удерживайте её, 3 сек. В результате замигает курсор на дисплее CP-100. Нажимая кратковременно на кнопку SET/Esc, переместите курсор под надпись на корпусе устройства (верхняя часть дисплея) отображающую необходимый вам режим работы. Длительным нажатием на кнопку SET/Esc, зафиксируйте положение курсора на дисплее. Таким образом, вы выберете необходимый вам режим работы выхода «OUT» для требуемого вам подключения.

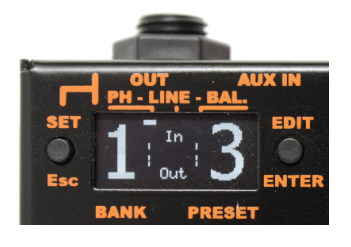

**Режим работы 1 Выход на головные телефоны (стерео)**

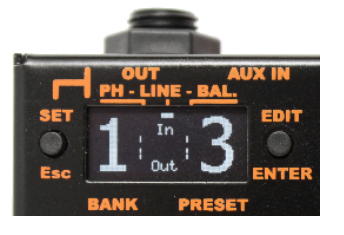

**Режим работы 2 Выход линейный (стерео)**

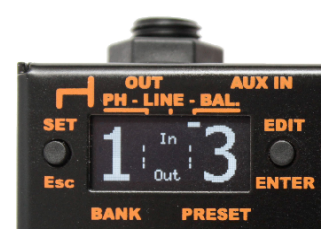

**Режим работы 3 Выход балансный (моно)**

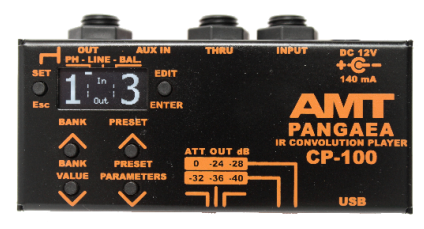

Рис.1

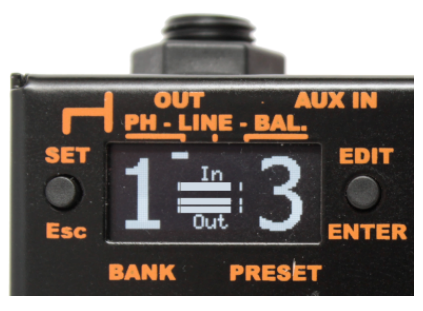

Рис.2

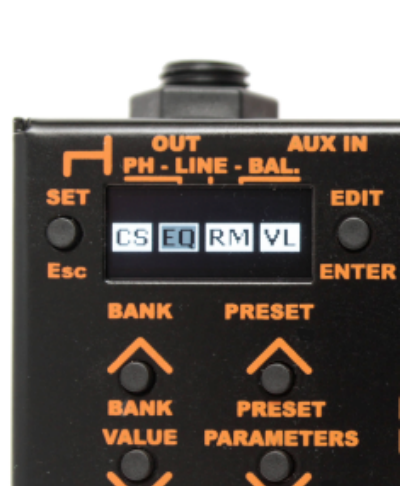

Рис.3

### **Выбор банка и пресета**

Для выбора одного из десяти банков, необходимо нажать на кнопку > < с надписью «BANK/VALUE» увеличивая или уменьшая номер банка. Рис.1

Для выбора одного из десяти пресетов, необходимо нажать на кнопку > < с надписью «PRESET/PARAMETERS увеличивая или уменьшая номер пресета.

### **Индикаторы Вх. / Вых. Уровней сигнала.**

Индикатор входного уровня сигнала (моно), отображает приходящий на вход CP-100 сигнал и при покрытии всей шкалы диапазона индикатора дисплея, индицирует перегруз входного сигнала.

Индикатор выходного уровня сигнала (стерео), отображает выходной уровень сигнала CP-100 и при покрытии всей шкалы диапазона индикатора дисплея, индицирует перегруз выходного уровня сигнала. Рис.2

#### **Редактирование пресета**

Меню редактирования пресета:

Вход в режим редактирования осуществляется через нажатие кнопки «EDIT/ENTER». Рис.3

На дисплее высветится окно с иконками регулируемых модулей:

CS – модуль IR кабинета

 $EQ$  – модуль графического эквалайзера (5 полос)

RM – модуль эффекта ROOM (комната)

VL – модуль регулирования громкости, редактируемого пресета. Для изменения параметров каждого из модулей, нужно нажимая кнопки «PRESET/PARAMETERS» выбрать модуль для редактирования (при этом иконка выбранного модуля будет мигать). Если модуль не активен, перед редактированием его

необходимо включить. Для включения модуля необходимо кратковременно нажать на кнопку «BANK/VALUE» со знаком >, для его выключения нажать кнопку <. Включенный модуль высветится светлым фоном иконки.

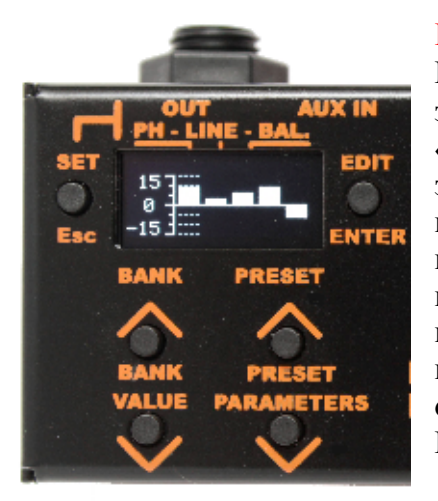

Рис.4

#### **Редактирование параметров модуля EQ**

После входа в редактируемый модуль EQ, можно изменить значения параметров этого модуля. Кнопками > < с надписью «PRESET/PARAMETERS» выбираем редактируемую полосу эквалайзера 120Hz, 360Hz, 800Hz, 2kHz или 6kHz. (выбранный параметр периодически начинает мигать). Кнопками > < с надписью «BANK/VALUE» измените значение параметра. При кратковременном нажатии, редактируемый параметр изменяется единично, при длительном нажатии – значение параметра прирастает (убывает) автоматически, в зависимости от выбранного направления.

После окончания редактирования модуля, нажмите кнопку с надписью «SET/Esc». Таким образом, вы вернетесь в окно меню модулей для продолжения редактирования других модулей пресета с дальнейшим сохранением его, отказом в

сохранении или продолжением редактирования. Рис.4

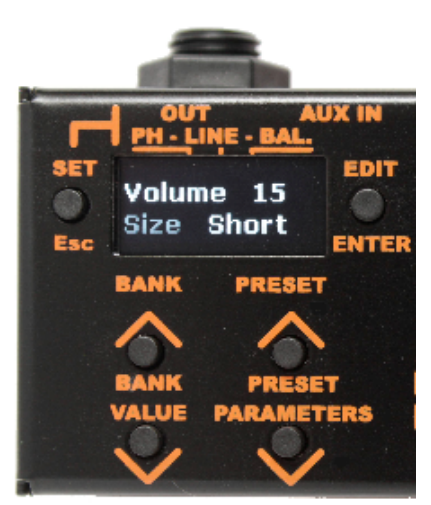

Рис.5

### **Редактирование параметров модуля RM**

После входа в редактируемый модуль RM (рис.5) можно изменить значения его параметров. Кнопками > < с надписью «PRESET/PARAMETERS» выбираем редактируемый параметр (выбранный параметр периодически начинает мигать). Volume – изменяет уровень громкости эффекта комната (ROOM). Size – размер комнаты (Short, Medium и Long). Кнопками  $>$  < с надписью «BANK/VALUE» изменяем значение параметра. При кратковременном нажатии, редактируемый параметр изменяется единично, при длительном нажатии – значение параметра прирастает (убывает) автоматически, в зависимости от выбранного направления.

После окончания редактирования модуля, нажмите кнопку с надписью «SET/Esc». В результате чего, возвращаемся в окно модулей для продолжения редактирования других модулей пресета и просмотра значения их параметров или выхода из

режима редактирования с сохранением измененных значений параметров (YES), отказом от сохранения (NO) или продолжением дальнейшего редактирования (BACK).

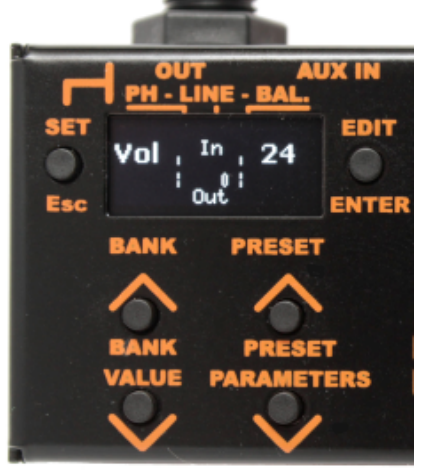

Рис.6

#### **Редактирование параметров модуля VL**

После входа в редактируемый модуль VL (рис.6) можно изменить значения его параметра. Volume – изменяет уровень громкости редактируемого пресета. Кнопками > < с надписью «BANK/VALUE» изменяем значение параметра громкость пресета от 0-31. При кратковременном нажатии, редактируемый параметр изменяется единично, при длительном нажатии – значение параметра прирастает (убывает) автоматически, в зависимости от выбранного направления (кнопки > <). При этом по индикатору Входного/Выходного уровней, нужно выставить уровень выходного сигнала примерно равным входному. После окончания редактирования модуля, нажмите кнопку с надписью «SET/Esc». В результате чего, возвращаемся в окно модулей для продолжения редактирования других модулей

пресета и просмотра значения их параметров или выхода из режима редактирования с сохранением измененных значений параметров, отказом от сохранения или продолжением дальнейшего редактирования.

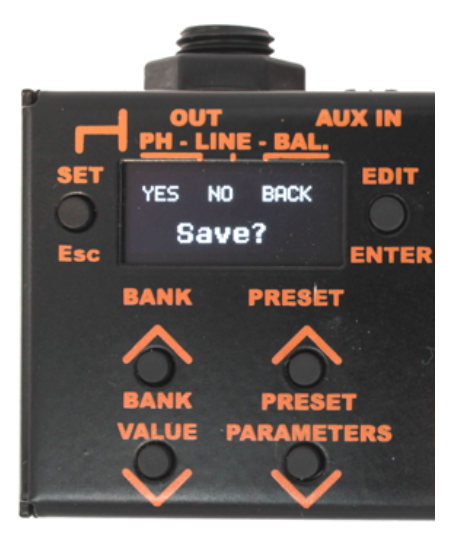

 $P$ ис. 7

#### Сохранение измененных параметров молулей пресета

Находясь в режиме редактирования после внесения всех изменений параметров модулей нужно принять решение, сохранять изменения, не сохранять или продолжить редактирование. (рис.7) Для этого кратковременно нажмите кнопку «SET/Esc» на дисплее появится меню выбора ответа на вопрос «Save?» YES (мигающий), NO и BACK. Если вы желаете сохранить внесенные изменения - кратковременно нажмите кнопку «EDIT/ENTER». Если вы не хотите сохранять внесенные изменения, кратковременно нажмите на кнопку  $B<sub>H</sub>$  $\kappa$ SET/Esc» после чего покините меню режима редактирования модулей без сохранения вносимых вами изменений. Но есть и другой путь отказа от сохранения параметров пресета. Нажимая кратковременно на кнопки > «PRESET/PARAMETERS» переместите мигание символов на налпись «NO» и если вы решили не сохранять ранее внесенные

изменения параметров модуля, кратко временно нажмите на кнопу «EDIT/ENTER». После этого, вы покинете меню редактора. Для продолжения редактирования модулей пресета, нажимая кратковременно на кнопки > «PRESET/PARAMETERS» переместите мигание символов на надпись ВАСК и кратко временно нажмите на кнопу «EDIT/ENTER». После этого, вы вернетесь в меню режима редактирования модулей.

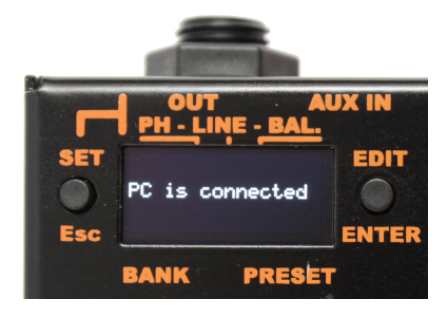

#### Подключение АМТ СР-100 к компьютеру.

Для соединения АМТ СР-100 с компьютером вам необходимом подключить кабель USB к соответствующим разъемам PANGAEA и компьютера (при работе с файлами, блок питания к АМТ СР-100 можно не полключать). При этом на лисплее AMT CP-100 появится надпись «PC is connected». Рис.8

 $P$ ис 8

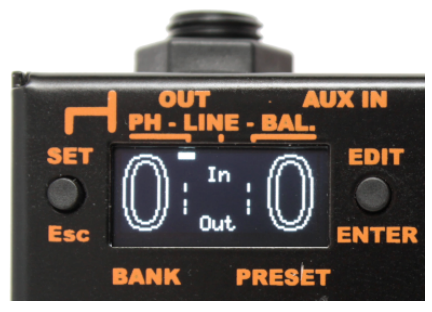

 $P$ ис 9

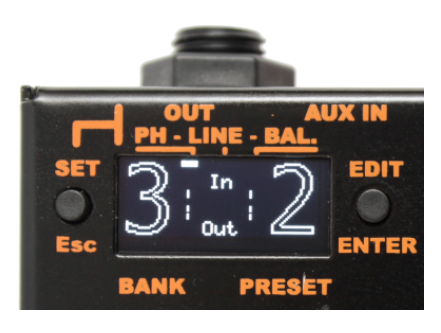

## Запись файлов в флэш память СР-100

Соелинив АМТ СР-100 с компьютером, вы можете просмотреть содержимое любого из пресетов. Скопировать содержимое любого из пресетов или полностью банка или сразу всех банков. Скопированное сохранить в специальной (созданной вами) папке на вашем компьютере в качестве резервной копии. Или скопированное вставить в любой лругой пресет (ы) или банк (и). Полключенная АМТ СР-100 к компьютеру через интерфейс USB воспринимается системой компьютера как внешний диск. Таким образом, вы можете скопировать содержимое флэш памяти АМТ СР-100  $\overline{M}$ переписать в другую АМТ СР-100. Для обнуления всех параметров АМТ СР-100, достаточно удалить с флэш диска АМТ СР-100 все папки и файл хранящий значения праметров system.pan. При повторном включении питания система AMT CP-100 автоматически создаст все папки и system.pan заново с нулевыми значениями параметров. (рис-9) После такой инициализации, папки пресетов не будут содержать ни одного гитарных файла  $IR$ (файлы импульсов кабинетов). Заполненность банков и пресетов можно видеть из главного

меню АМТ СР-100. Если цифра номера пресета отображает ее

контур, то это говорит о том, что пресет не содержит IR импульса. Если цифра номера банка отображает ее контур, (Рис.9,10) то это говорит о том, что ни в одной из папок пресетов текущего банка нет IR импульсов. Если хотябы в одной из папок пресетов какого либо банка будет записан IR импульс, цифра номера банка будет изображена полностью монолитно.